# Hoe u Secure Malware Analytics-applicatie kunt starten in de herstelmodus met EFI Shell en herstelmodus toevoegen aan opstartopties Ī

## Inhoud

**Inleiding** Probleem **Oplossing** EFI Shell Herstelmodus toevoegen aan Opstartopties

## Inleiding

In dit document worden de stappen beschreven om het Secure Malware Analytics®-applicatie te starten in de herstelmodus met EFI Shell en de herstelmodus toe te voegen aan Opstartopties.

### Probleem

U kunt dan zien zoals in het beeld, dat de Herstelmodus niet in het configuratievenster weergegeven is:

```
Please select boot device:
Appliance
UEFI: Built-in EFI Shell
UEFI: IP4 0100 Intel(R) I350 Gigabit Network Connection
UEFI: IP4 0101 Intel(R) I350 Gigabit Network Connection
Enter Setup
```
↑ and ↓ to move selection ENTER to select boot device ESC to boot using defaults

Om in dit scenario te kunnen starten met de Herstelmodus, moeten we de stappen gebruiken die in de volgende sectie worden beschreven.

# **Oplossing**

#### EFI Shell

Stap 1. Sluit de KVM-adapter aan op een externe monitor en een toetsenbord en steek deze in de KVM-poort aan de voorkant van het apparaat. Als CIMC beschikbaar en ingesteld is, kunt u een KVM op afstand gebruiken.

Stap 2. Start het apparaat opnieuw.

Stap 3. Druk in het geprogrammeerde venster op F6 voor een lijst met mogelijke boogdoelen.

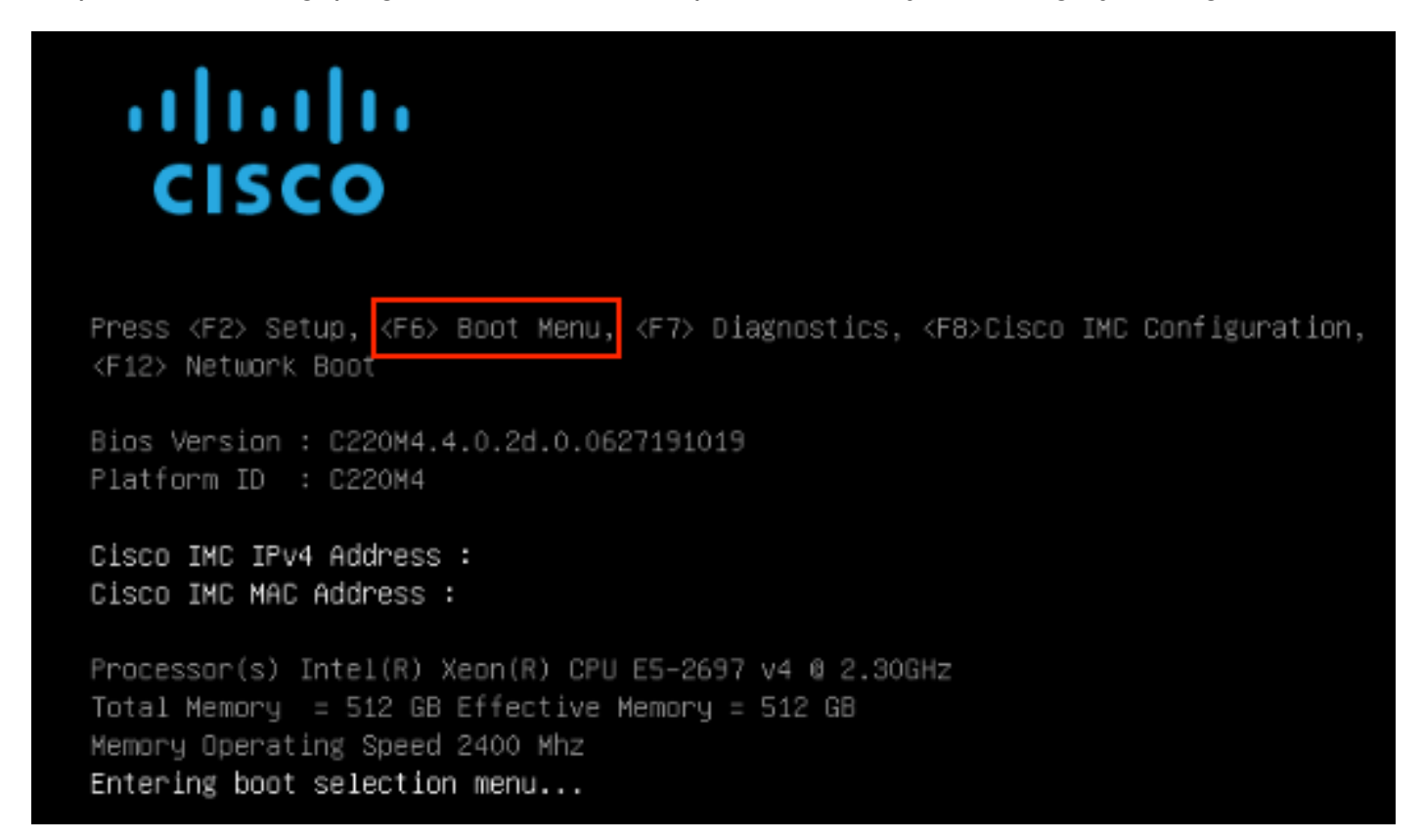

Stap 4. Selecteer UEFI: Ingebouwd EFI Shell.

### Please select boot device:

### Appliance

UEFI: Built-in EFI Shell UEFI: IP4 0100 Intel(R) I350 Gigabit Network Connection UEFI: IP4 0101 Intel(R) I350 Gigabit Network Connection Enter Setup

> ↑ and ↓ to move selection ENTER to select boot device ESC to boot using defaults

Stap 5. Druk direct daarna op ESC voordat het opstartscript klaar is om naar de EFI Shell te gaan.

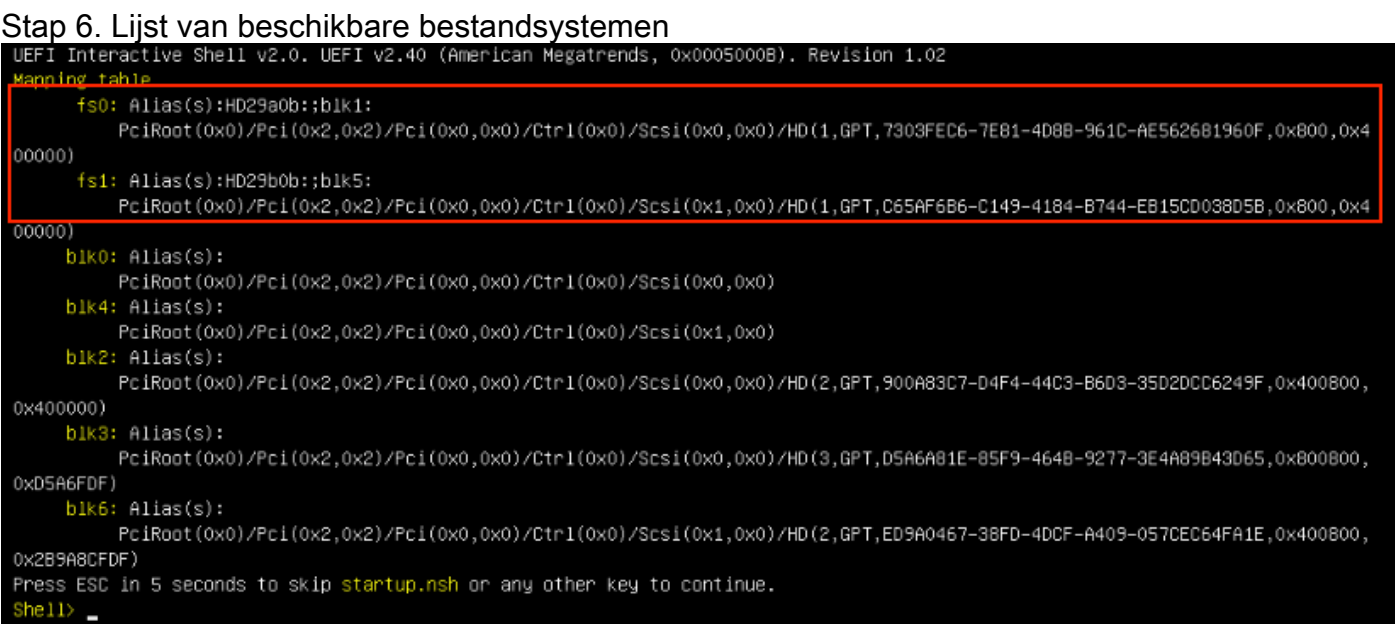

Stap 7. Op dit punt, moet je de herstelmap vinden die zich in één van de bestandsystemen bevindt.

Stap 8. Navigeer in die map.

 $Shell$  fs1:  $fs1:\vee$  dir Directory of: fs1:\ 03/16/2022 17:12 31,736 meta\_contents.tar.xz 10/26/2020 11:29 149 startup.nsh 12/21/2016 23:42 <DIR> 4,096 efi 04/30/2021 08:28 836,030,464 recovery.rosfs 3 File(s) 836,062,349 bytes  $1 \,$  Dir(s) fs1:\> cd efi fs1:\efi\> dir Directory of: fs1:\efi\ 12/21/2016 23:42 <DIR> 4,096. 12/21/2016 23:42 <DIR>  $0 \ldots$ 4,096 Recovery 04/30/2021 08:28 <DIR> 0 bytes O File(s)  $3 \, \text{Dir}(s)$ fs1:\efi\> cd Recovery fs1:\efi\Recovery\> dir Directory of: fs1:\efi\Recovery\ 12/21/2016 23:42 <DIR> 4,096 12/21/2016 23:42 <DIR> 4,096 04/30/2021 08:28 18,255,144 boot.efi 1 File(s) 18,255,144 bytes  $2 \text{Dir}(s)$ 

Stap 9. Voer de opdracht fs1:\efi\Recovery\boot.efi uit

Stap 10. Apparaat start op in Herstelmodus.

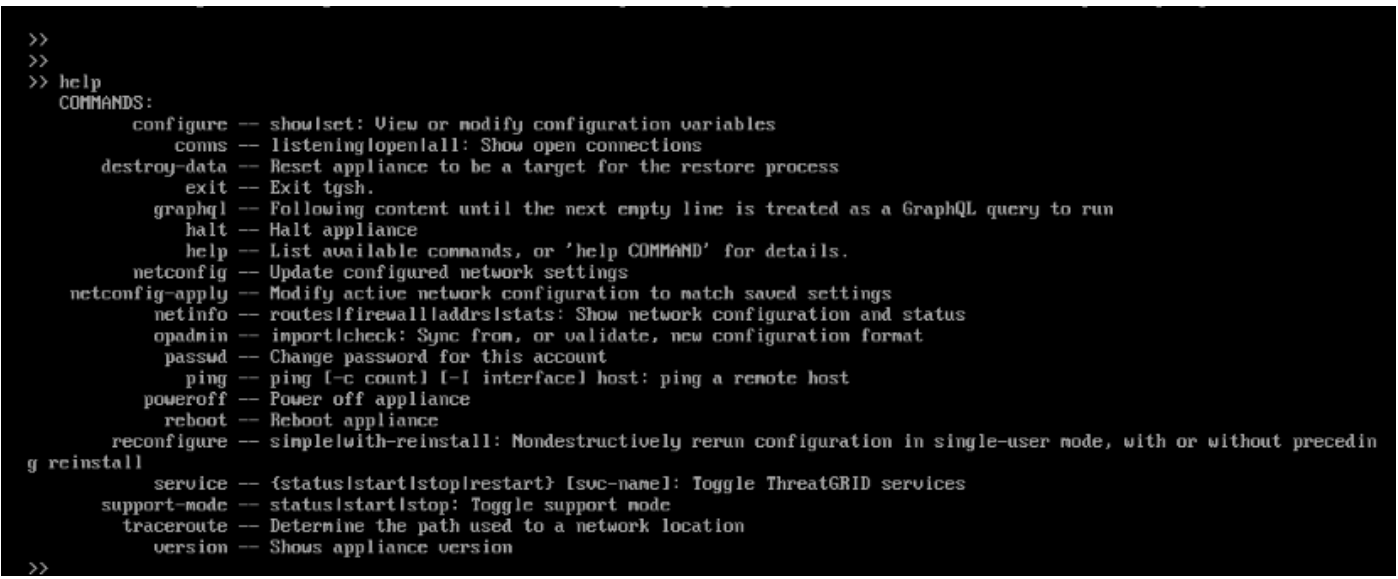

#### Herstelmodus toevoegen aan Opstartopties

Stap 1. Sluit de KVM-adapter aan op een externe monitor en een toetsenbord en steek deze in de

KVM-poort aan de voorkant van het apparaat. Als CIMC beschikbaar en ingesteld is, kunt u een KVM op afstand gebruiken.

Stap 2. Start het apparaat opnieuw.

Stap 3. Druk in het geprogrammeerde venster op F6 voor een lijst met mogelijke boogdoelen.

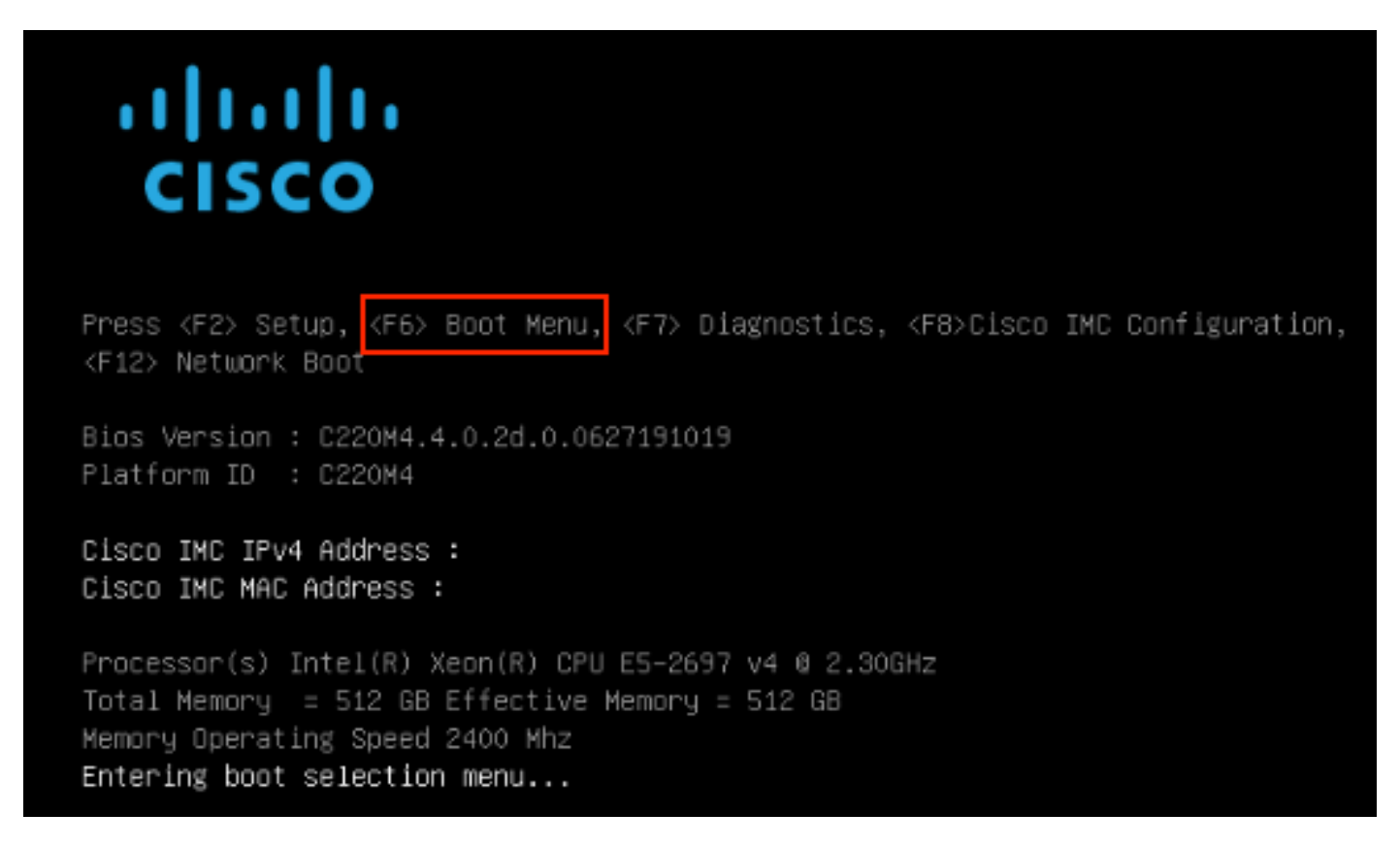

Stap 4. Selecteer Instellingen invoeren.

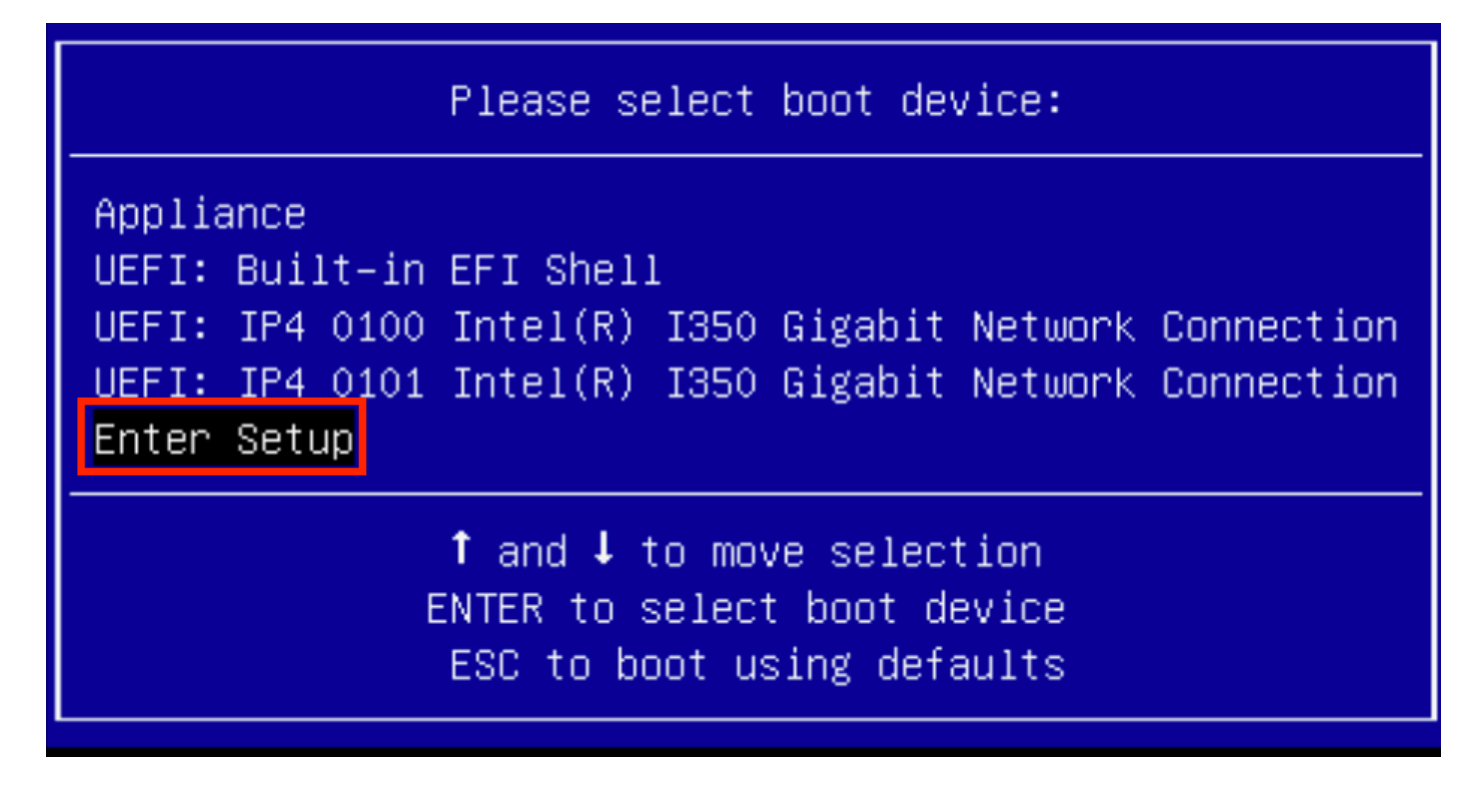

Stap 5. Navigeer in Opstartopties, ga naar de onderkant en selecteer Optie Nieuw Opstarten toevoegen.

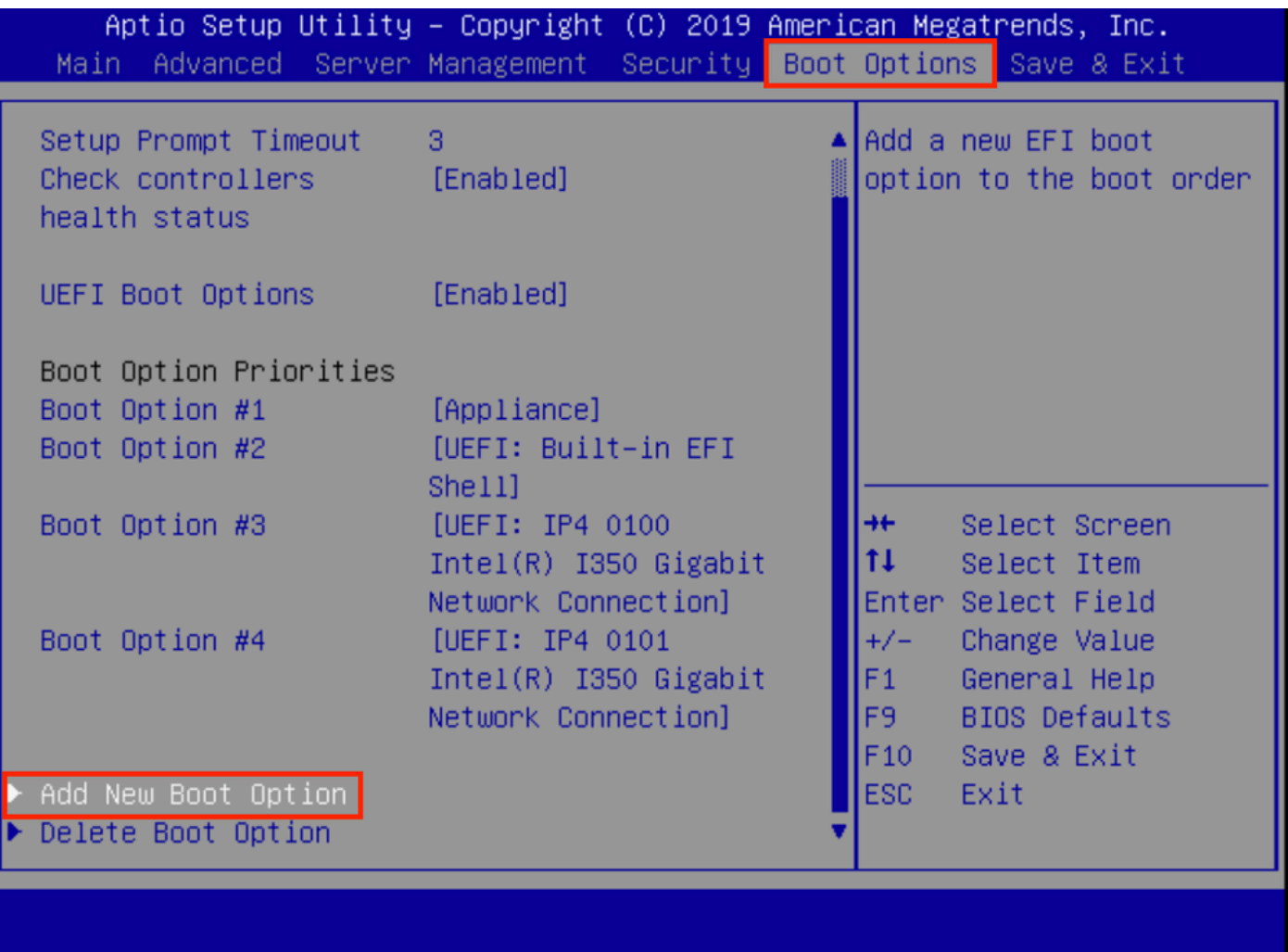

Stap 6. Selecteer de optie Opstarten toevoegen en type herstel.

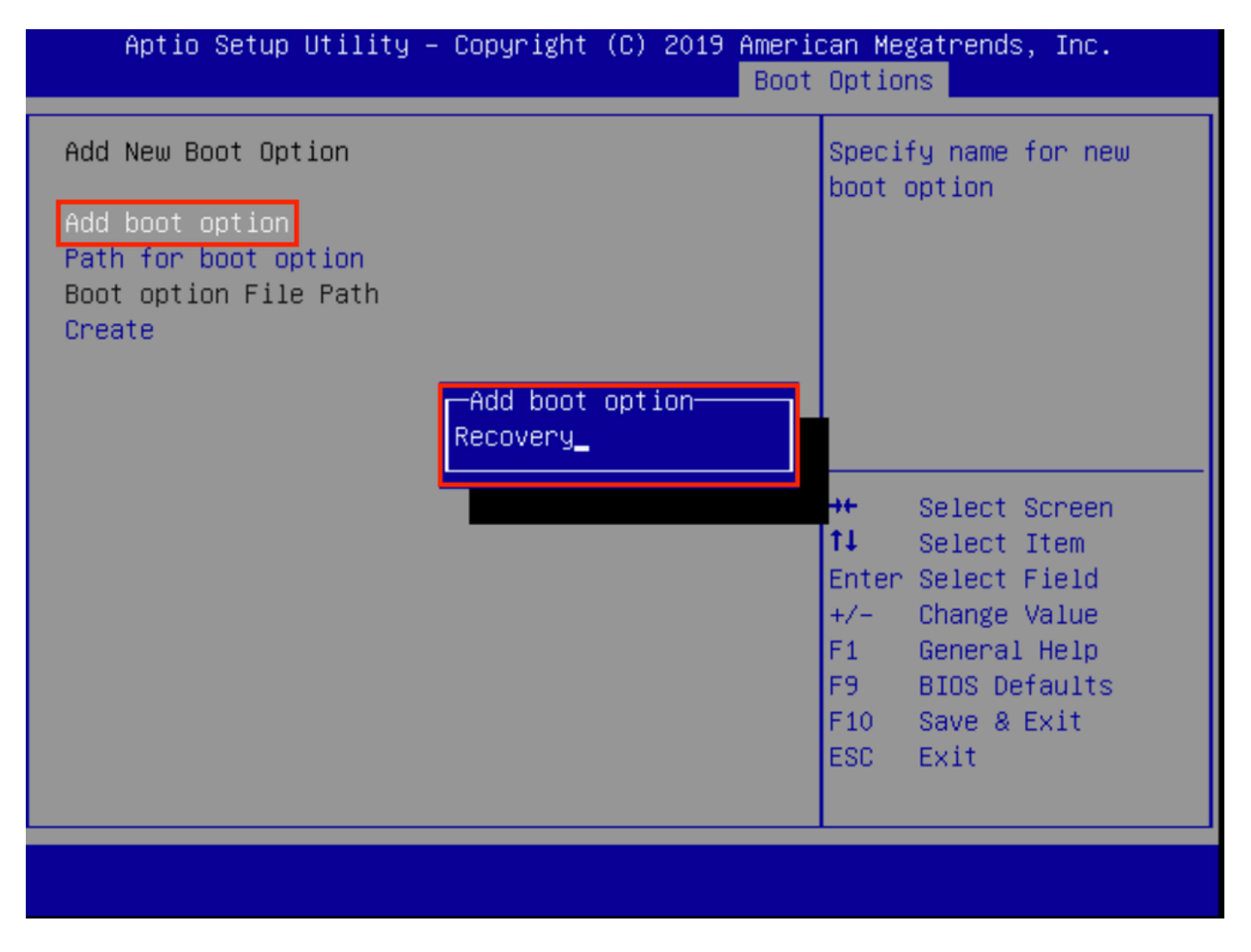

Stap 7. Selecteer Pad voor de start en selecteer het juiste bestandssysteem.

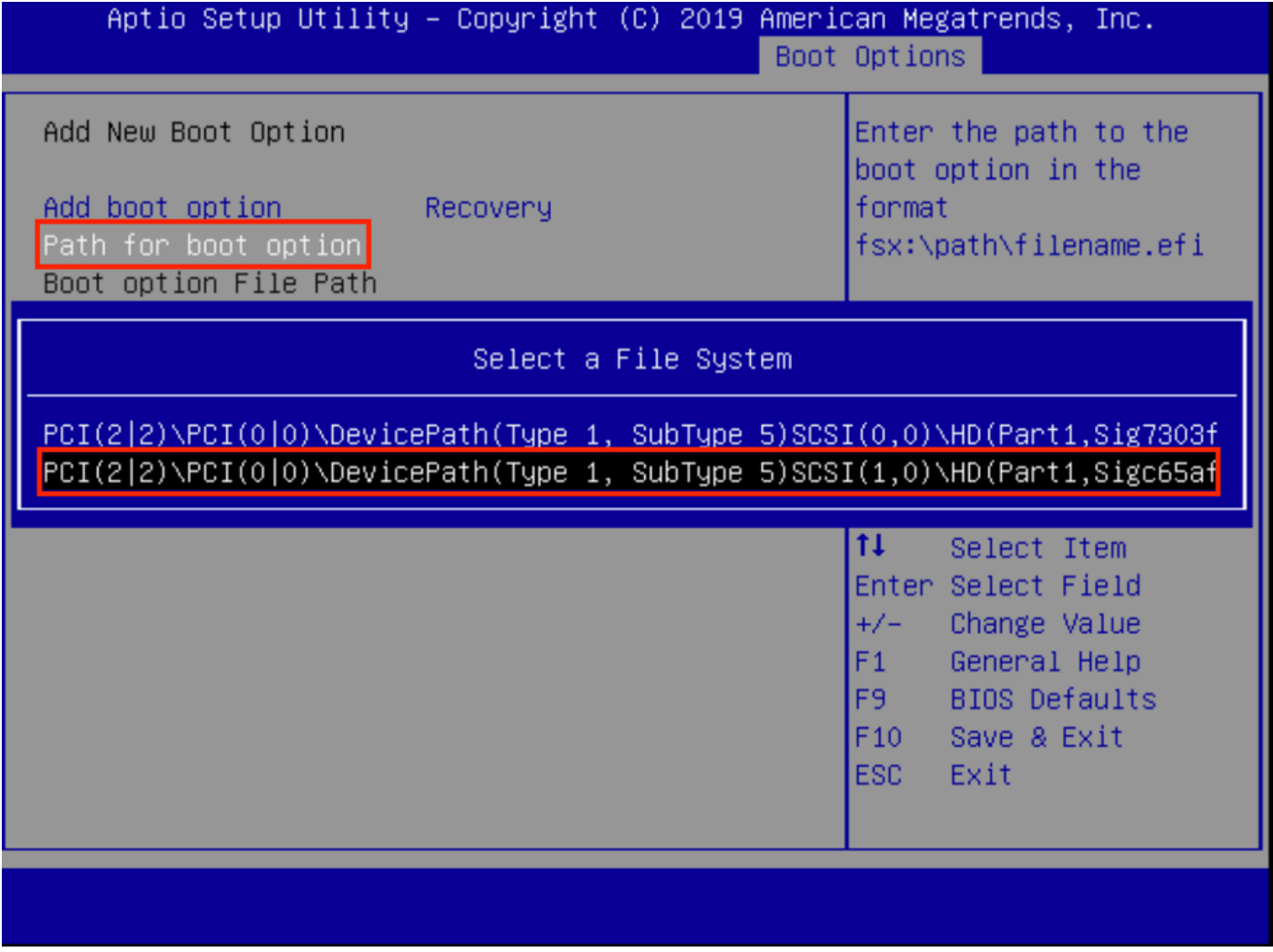

Stap 8. Selecteer <efi>, <Herstel> en <start.efi>.

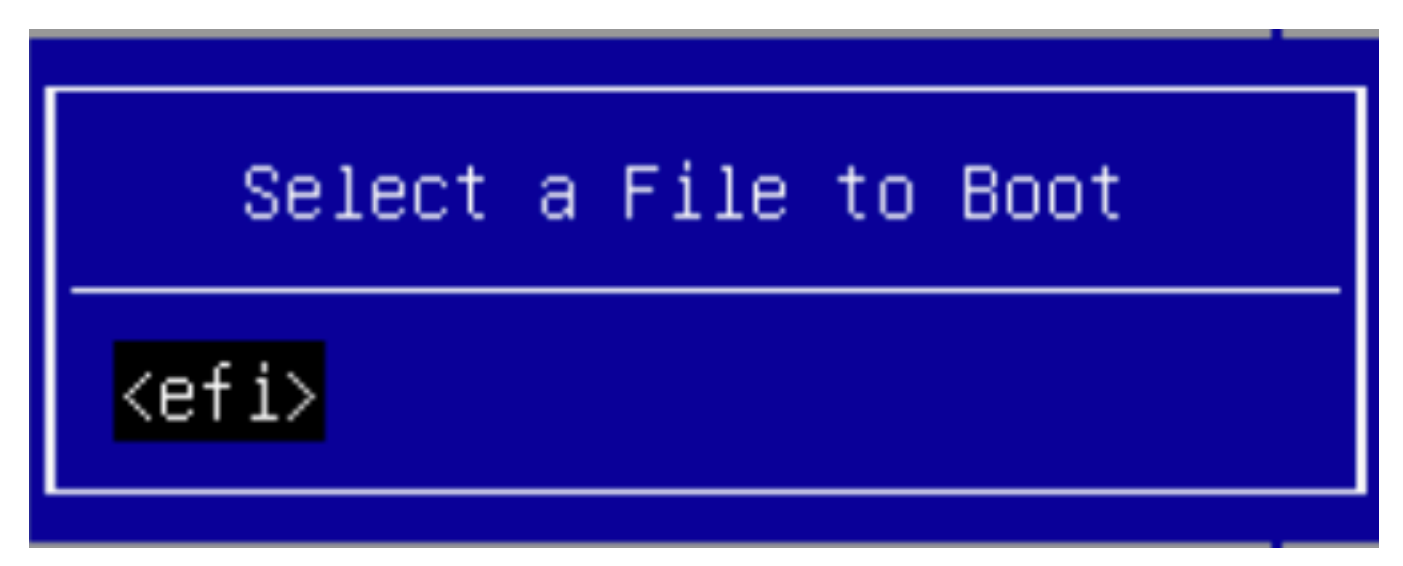

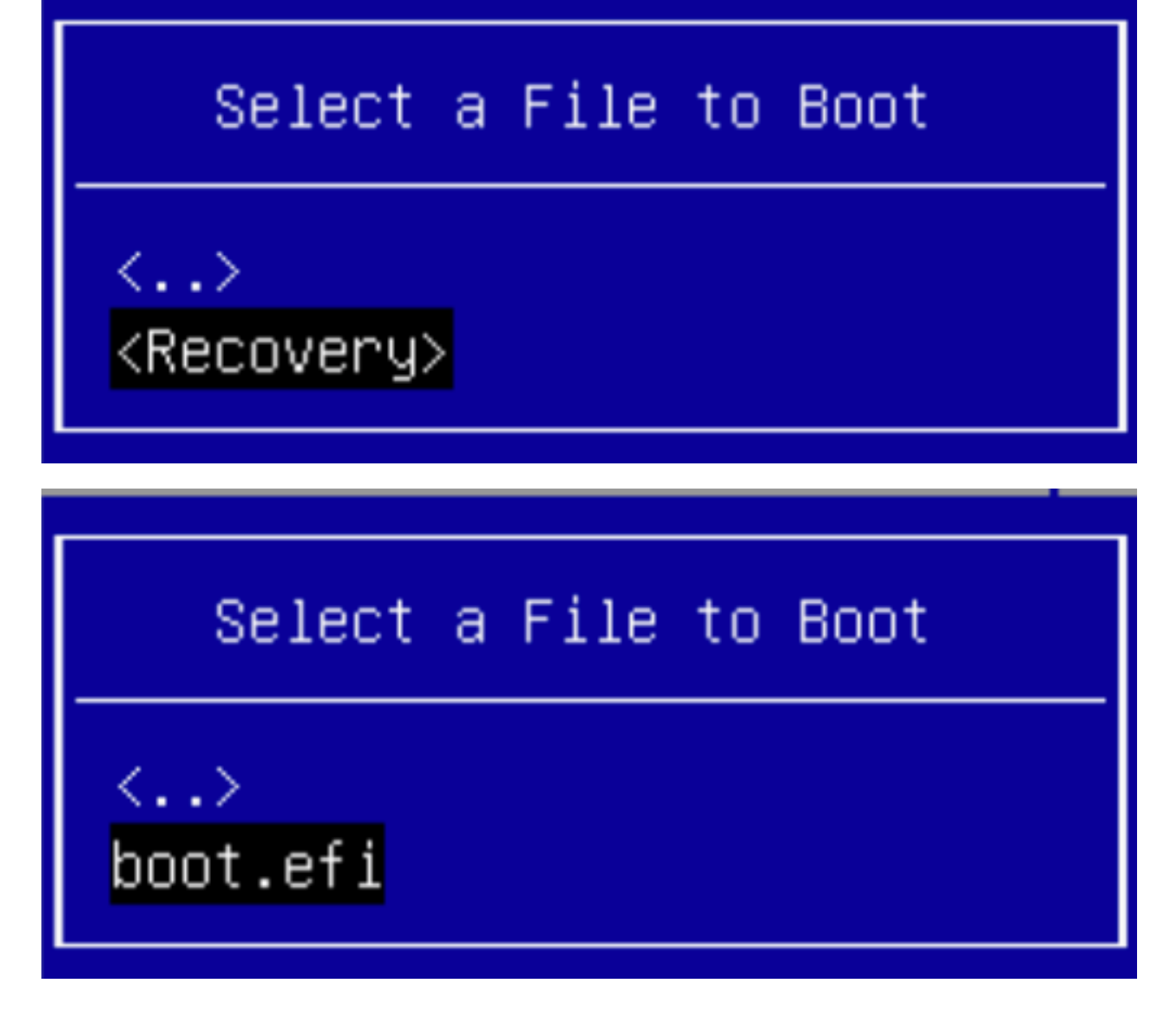

Stap 9. Selecteer Maken.

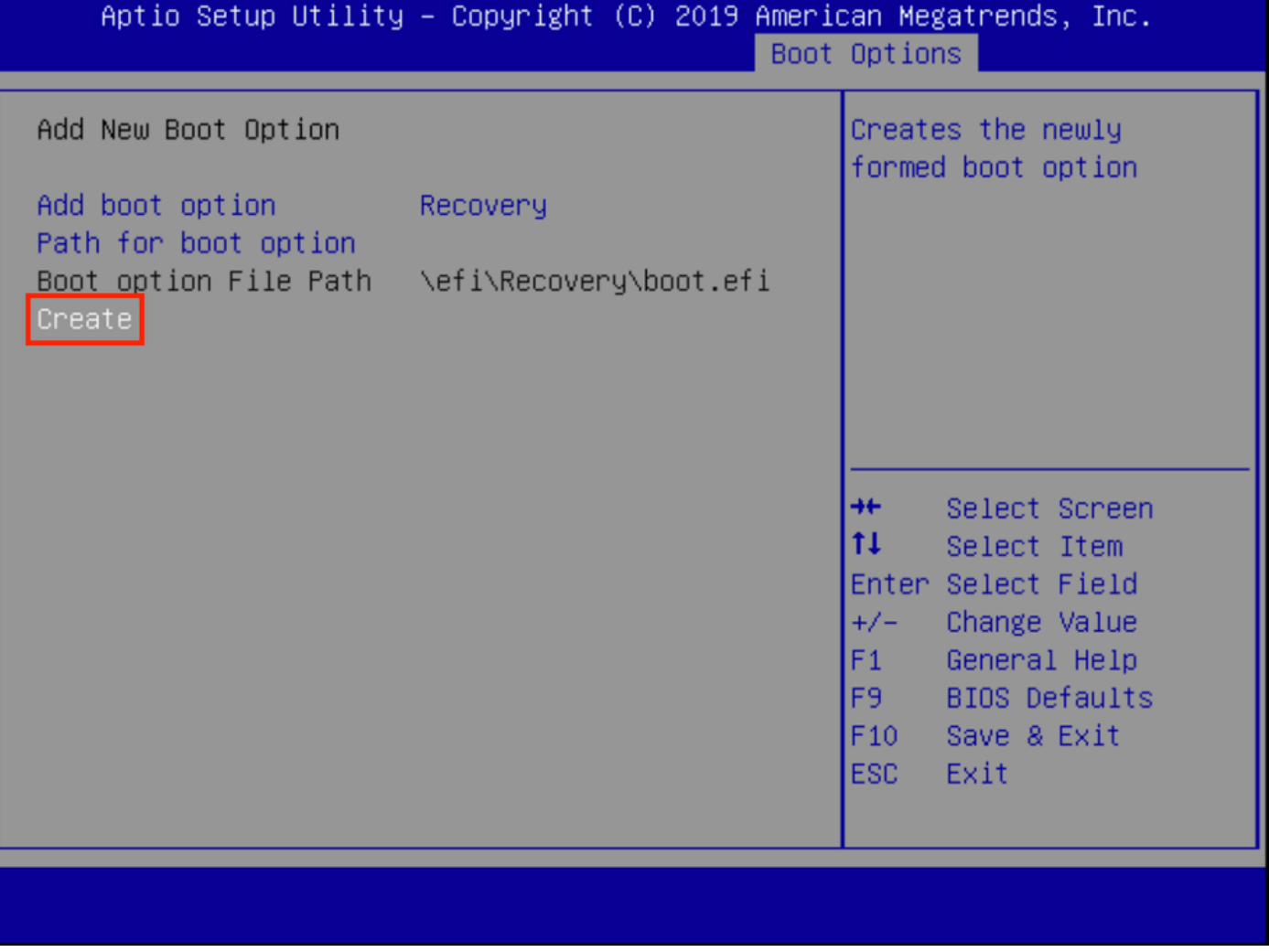

Stap 10. Met de nieuwe opmeeroptie wordt gemaakt.

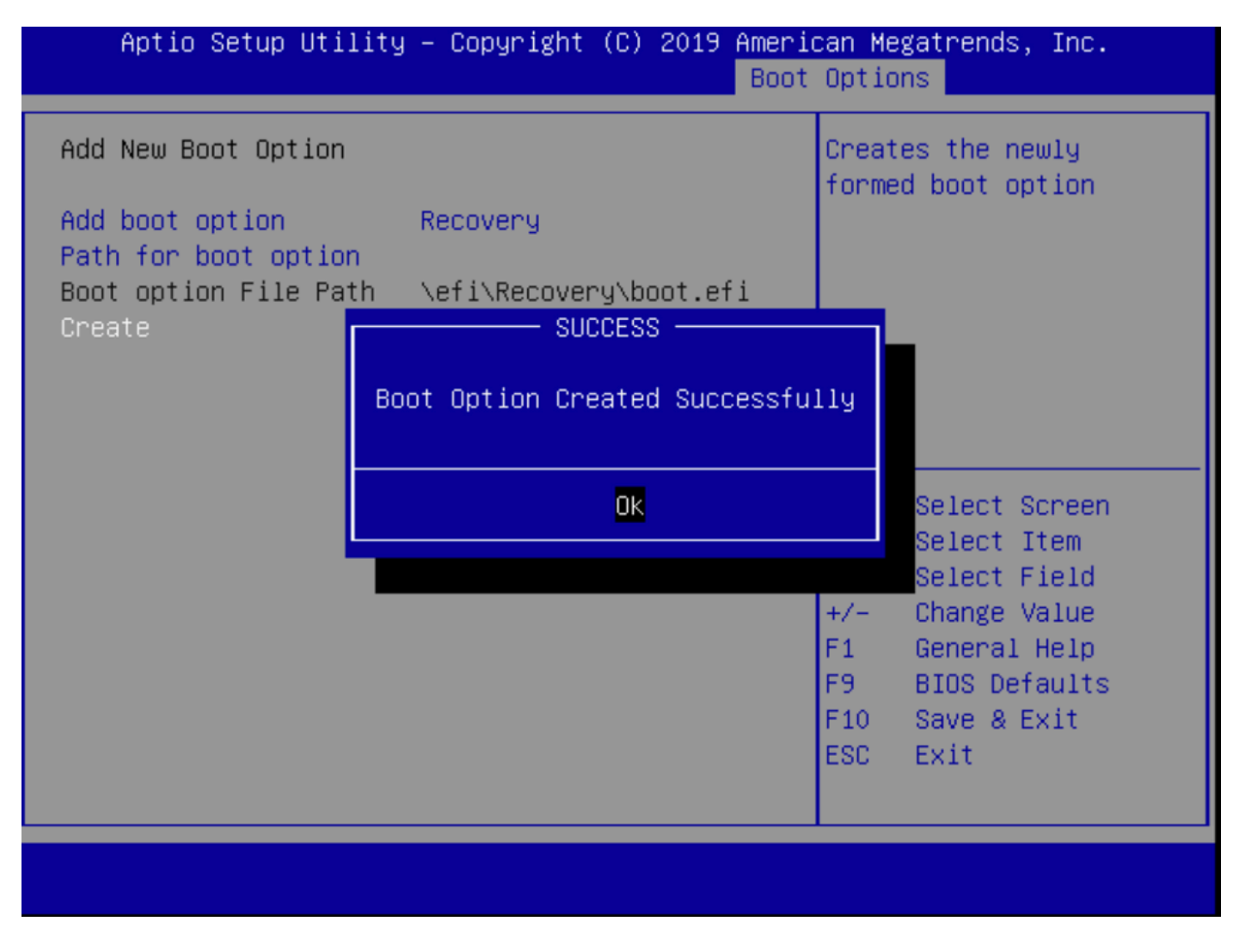

Stap 12. Plaats de optie herstel op #2 plaats met +/- knoppen.

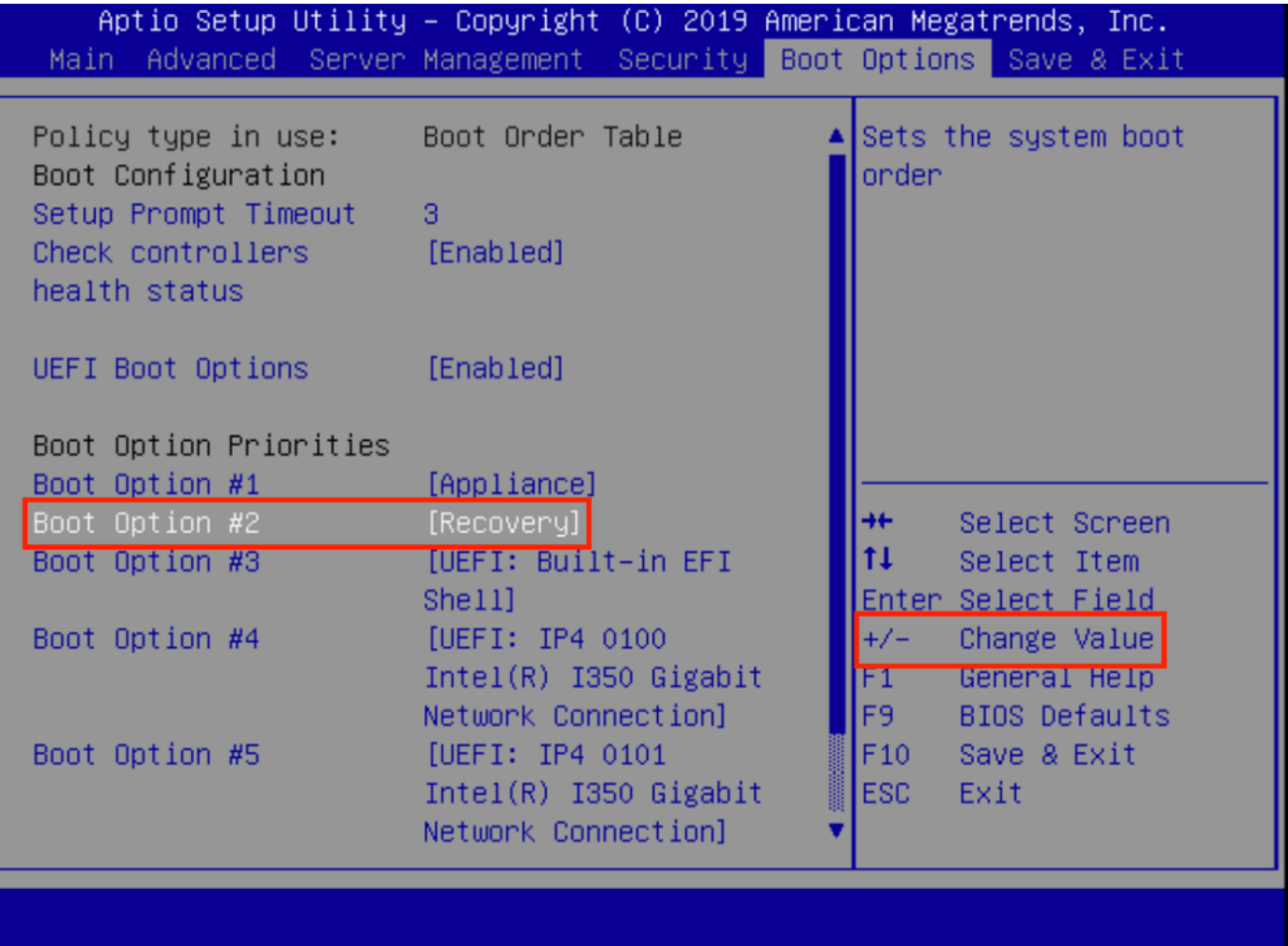

Stap 13. Navigeer in Opslaan en afsluiten en selecteer Wijzigingen opslaan en afsluiten.

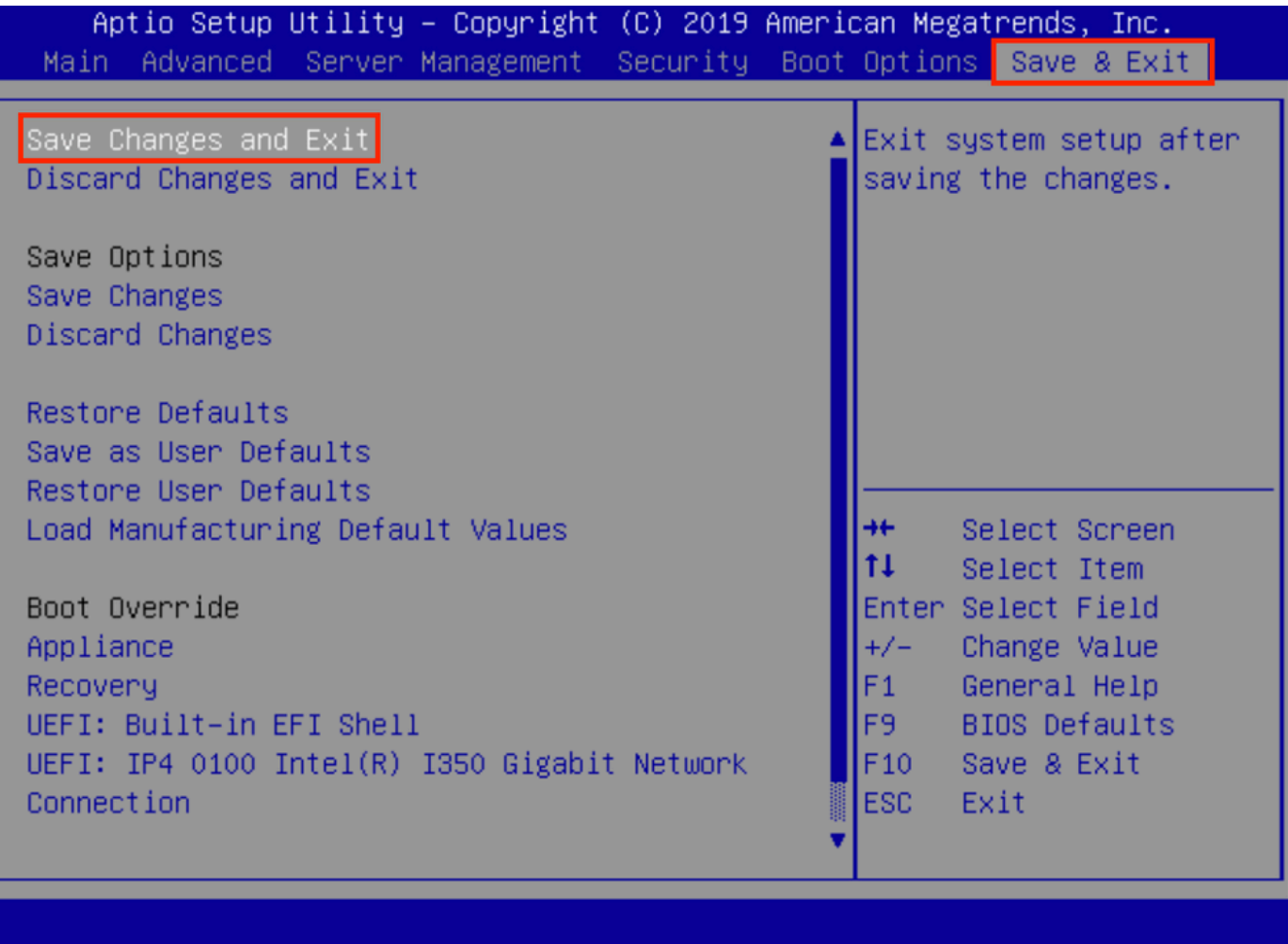

Stap 14. Bevestig de wijzigingen.

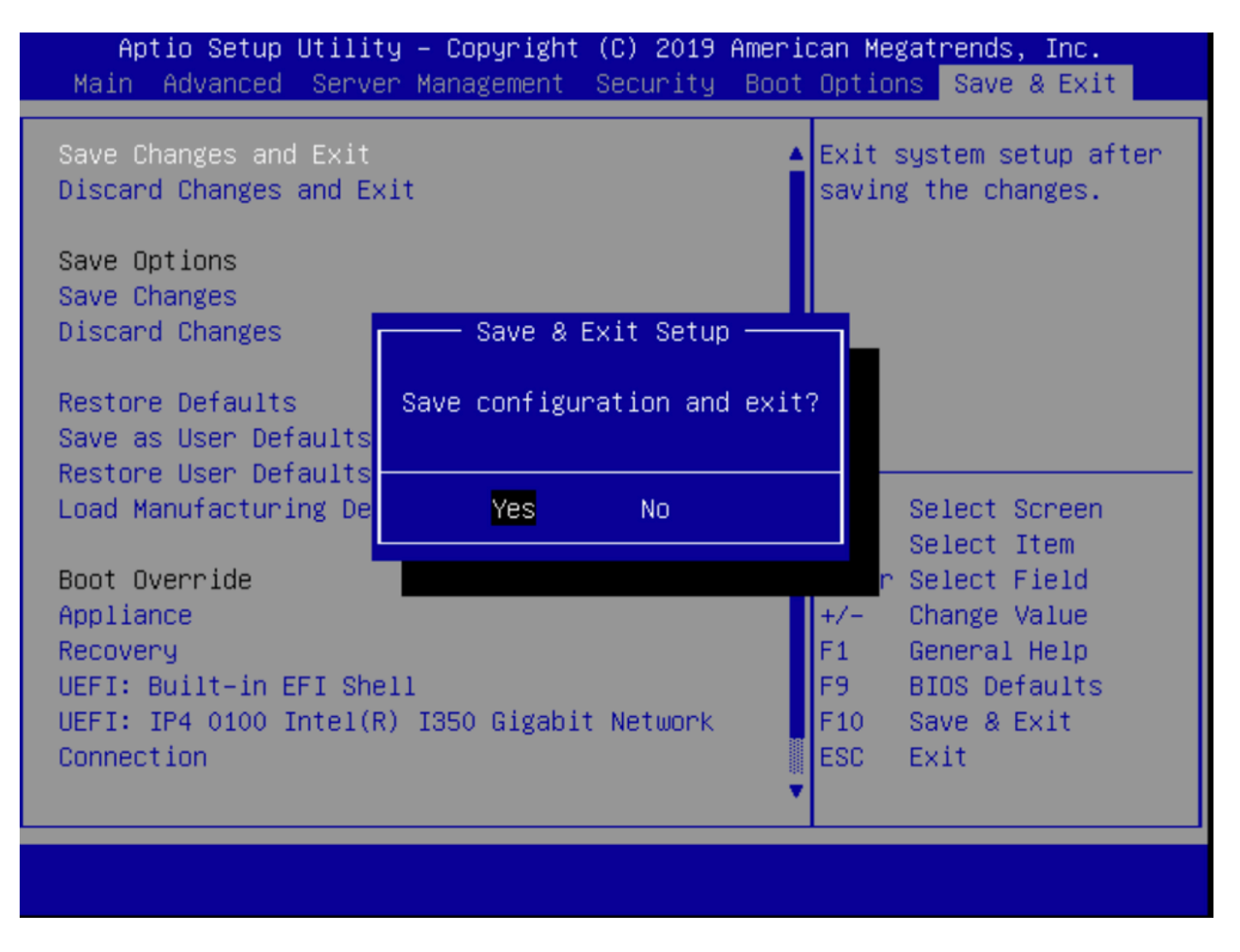

Stap 15. Het apparaat start normaal.

Raadpleeg de [Secure Malware Analytics-a](https://www.cisco.com/c/nl_nl/td/docs/security/threat_grid/admin-guide/v2-12/b_threat-grid-admin-guide.html)pplicatiebeheergid[s](https://www.cisco.com/c/nl_nl/td/docs/security/threat_grid/admin-guide/v2-12/b_threat-grid-admin-guide.html) [voor](https://www.cisco.com/c/nl_nl/td/docs/security/threat_grid/admin-guide/v2-12/b_threat-grid-admin-guide.html) meer informatie.